## My Library レファレンス サービス マニュアル

図書館 HP の My Library を利用し、図書館についての様々な質問(「施設利用」「資料の探し方」 「MyLibrary」「データベース」「電子ジャーナル」「その他」)ができます。

1. 図書館 HP(https://www.lib.fit.ac.jp/)にアクセスし、My Library バナーをクリックすると 「My Library ログイン」画面が表示されますので、クリックします。

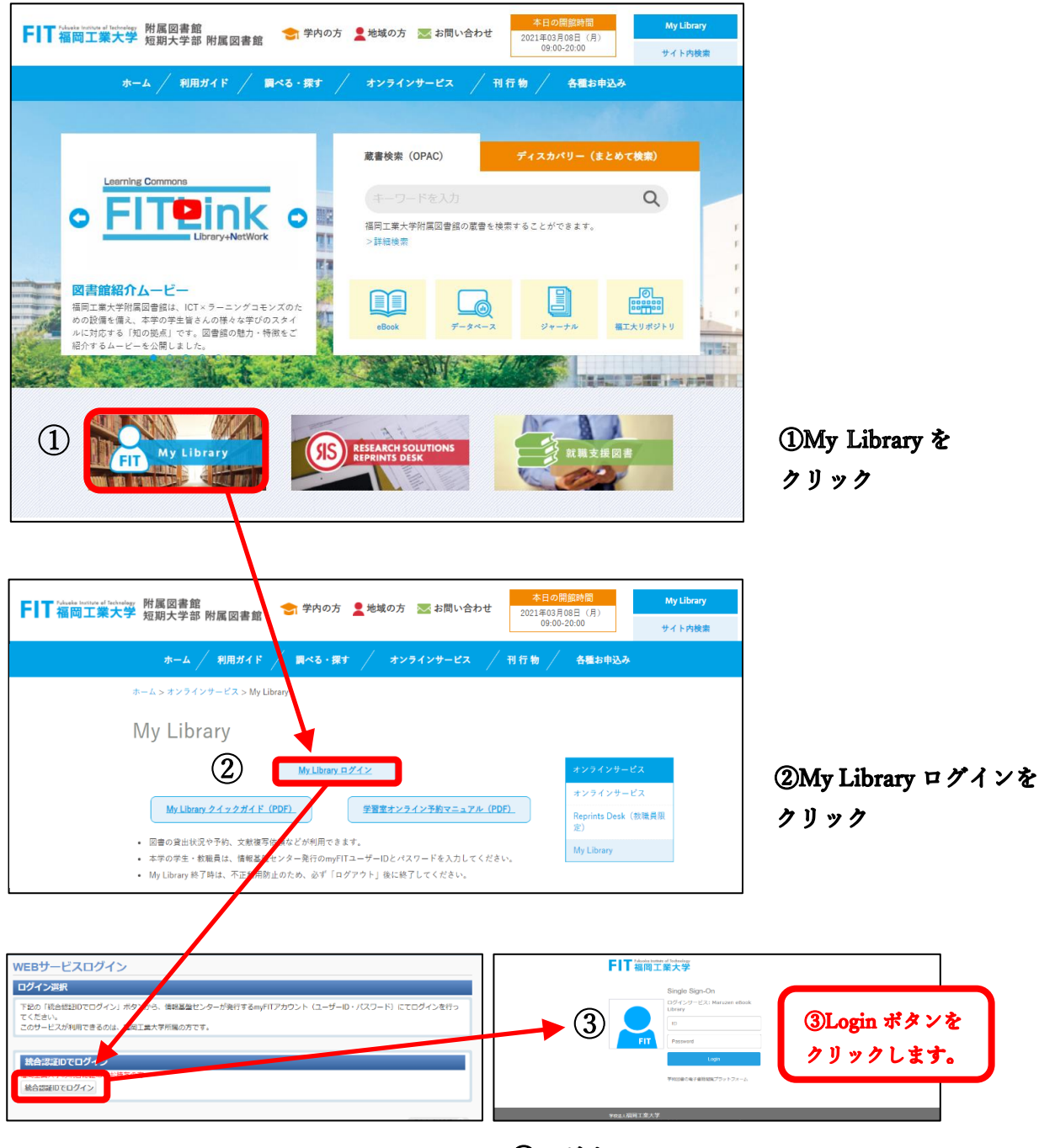

## 3ログイン

情報基盤センターが発行する myFIT アカウント(ユ ーザーID·パスワード)にてログインを行ってくだ さい。(MyLibrary クイックガイド (PDF) 参照)

2. 個人限定の WEB サービス画面が表示されますので、サービスのメニューから、 レファレンスサービスを選択します。

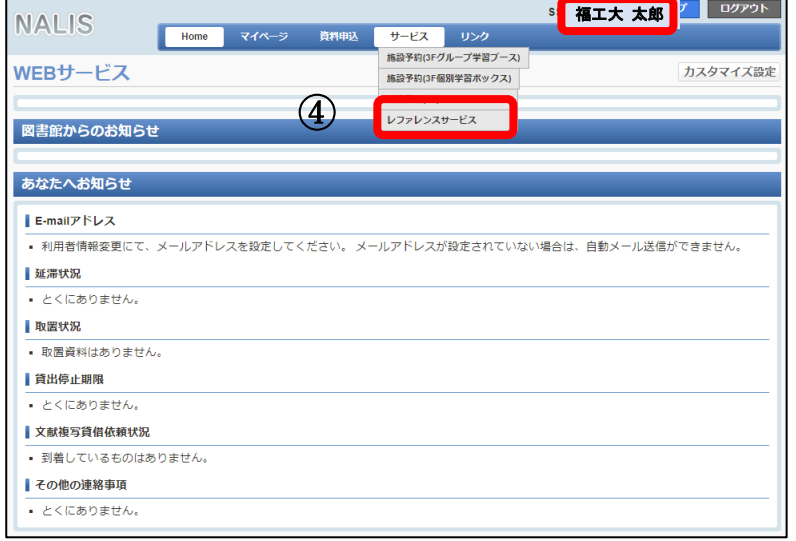

4レファレンスサービス をクリック

⑤新規申込をクリック

3. 新規申込ボタンをクリックします。

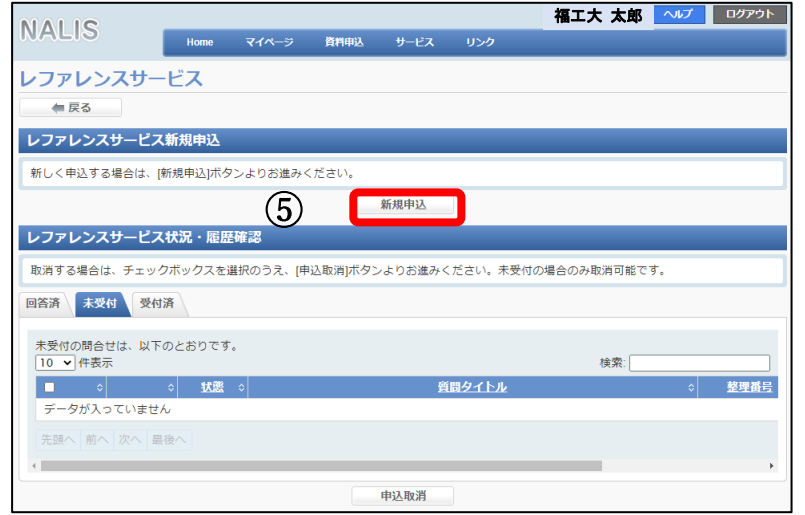

4. 申込内容を記載します。

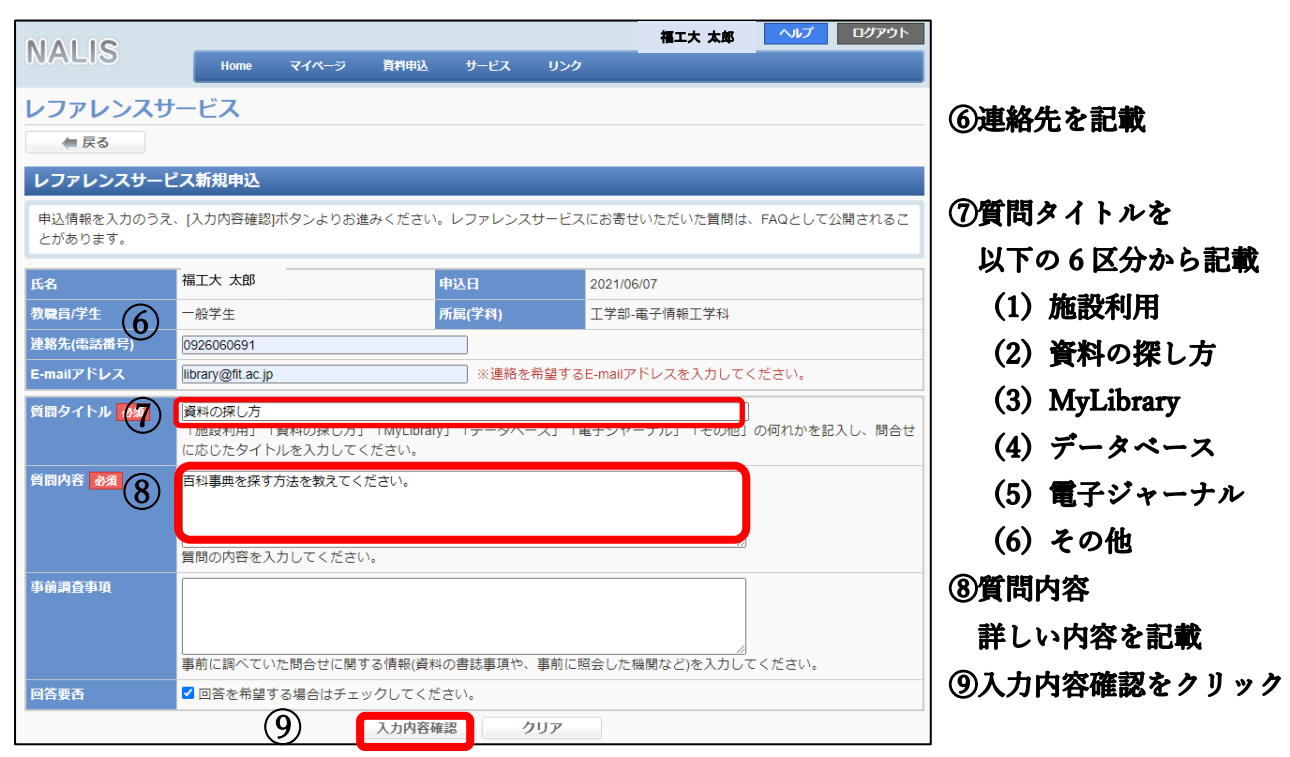

5. 入力内容が確認できたら「入力内容確定」をクリックしてください。

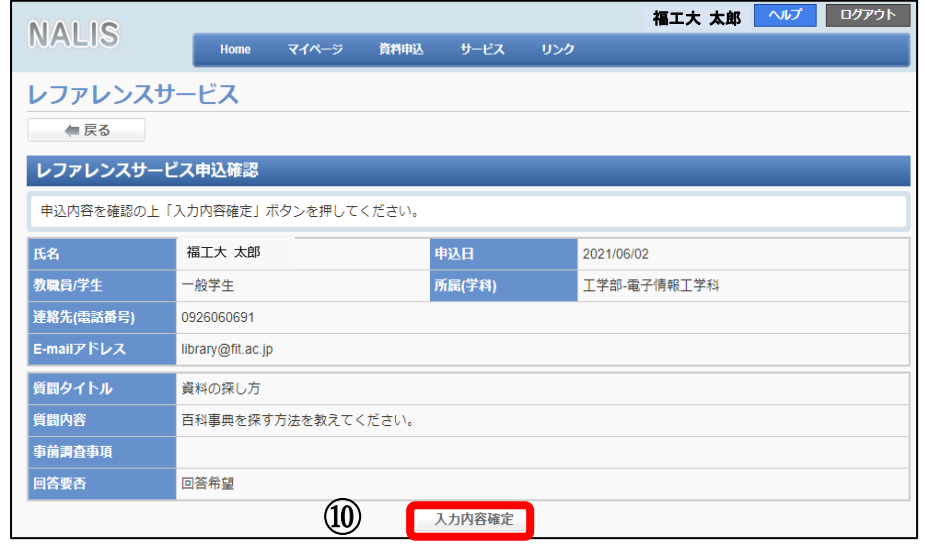

⑩入力内容に間違いがな ければ、入力内容確定を クリック

- 6. レファレンスサービスの受付が完了となり、レファレンスサービス申込受付完了の お知らせ自動メールが届きます。 届かない場合は、3F・4F サポートデスク(カウンター)まで、お問い合わせください。
- 7. 回答希望にチェックされた場合は、メールにて回答いたします。

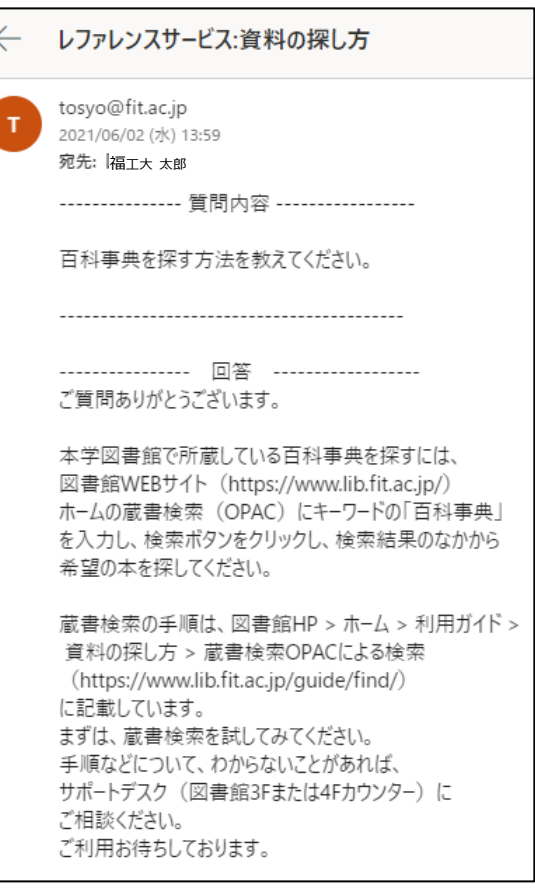

[福岡工業大学附属図書館](https://www.lib.fit.ac.jp/) Email library@fit.ac.jp